**Blattformat A5** Sheet size A5 Format de feuille A5

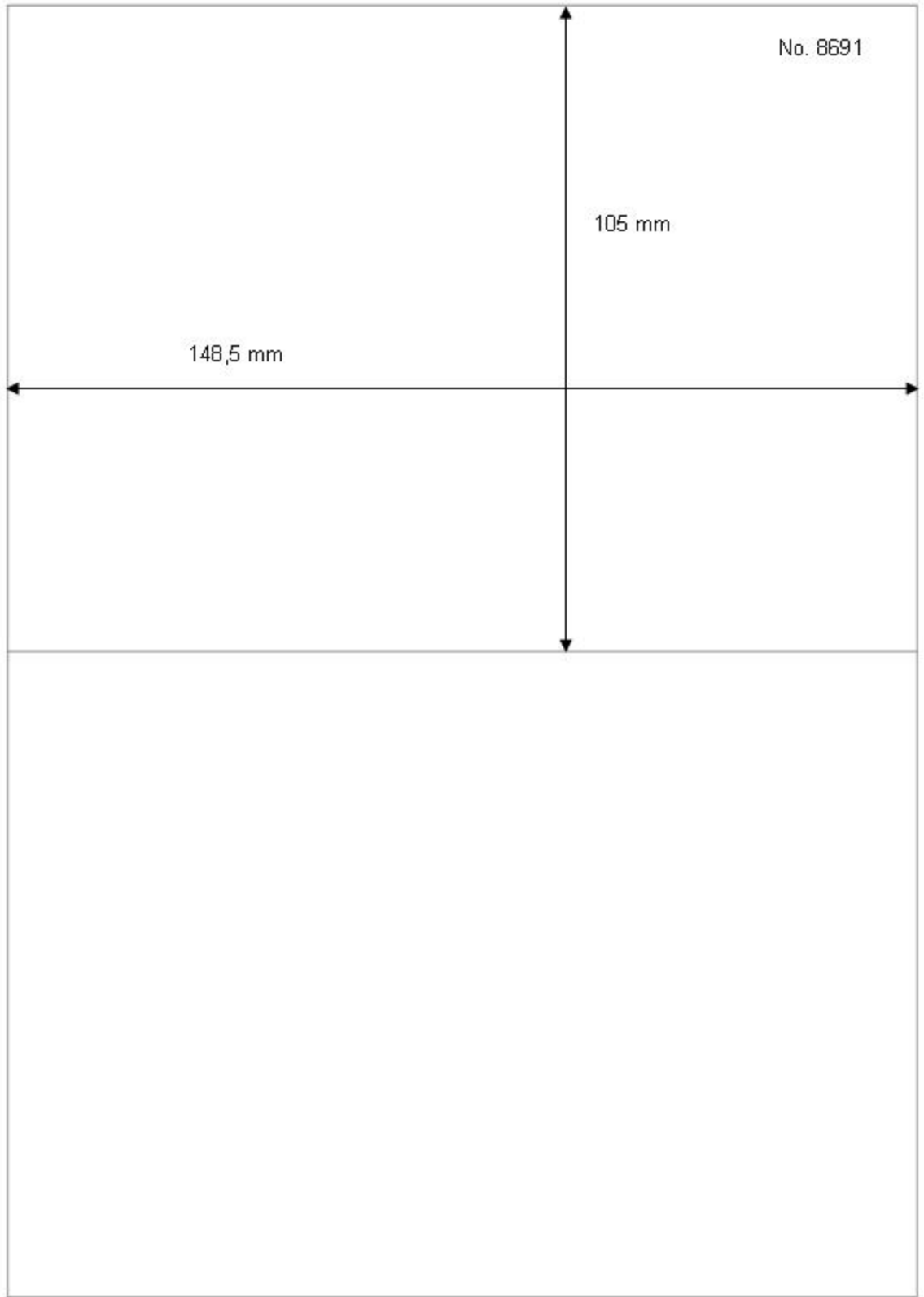

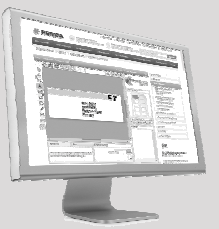

**Kostenlose Vorlagen Templates for free Modèles gratuits :**

#### **www.herma.com**

### **Tipps zum Drucken von Etiketten auf Papierformat A5 in Microsoft Word**

**Bei A5-Bögen mit mehreren Etiketten,** nutzen Sie einfach die komfortable Wordvorlage, die im Internet zum kostenlosen Download bereitsteht. Hier sind alle Einstellungen komfortabel vordefiniert. **www.herma.de**  Artikelnummer in der Suche eingeben und die Wordvorlage (Hoch- und/oder Querformat) herunterladen.

Format hoch/portrait/portrait: HERMA8691-A5-148x105.doc Format quer/landscape/paysage: HERMA8691-A5q-148x105.doc

# Text Text Text Text Text Text Text Text Text Text Text Text

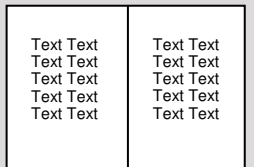

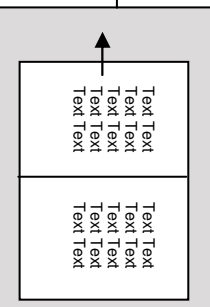

**Papierformat A5 Paper format A5 Format de papier A5**

#### **Druck Hochformat**

Geben Sie einfach Ihren Text in die Wordvorlage ein und drucken Sie die Datei aus. Den A5-Etikettenbogen bitte im Hochformat in den Drucker einlegen (schmale Seite voraus).

### **Druck Querformat**

Geben Sie Ihren Text in die Wordvorlage für Querformat ein. Stellen Sie im Menü Datei bei Seite einrichten Querformat ein. Drucken Sie die Datei aus, dabei den A5-Etikettenbogen im Hochformat in den Drucker einlegen (schmale Seite voraus)

### **Tips for printing labels on A5 paper with Microsoft Word**

To print **A5 sheets with several labels**, download the convenient Word template from the Internet free of charge. All the settings are predefined. Just enter the ref. code at **www.herma.com** and download the template (portrait and/or landscape format).

#### **Printing in portrait format**

Just enter your text into the word template and print the file. Insert the A5 sheet into the printer narrow side first.

#### **Printing in landscape format**

Just enter your text in the Word template for landscape format. Click on Page setup in the File menu and then select landsape format. When you print the file, insert the A5 sheet into the printer narrow side first.

#### **Conseils pour imprimer des étiquettes sur format A5 en Microsoft Word**

Pour des **feuilles A5 avec plusieurs étiquettes**, utilisez les confortables modèles Word (en format portrait et/ou paysage), qui sont disponibles sur Internet pour télécharge-ment gratuit. Ici, tous les réglages sont confortablement prédéfinis. **www.herma.com**

#### **Impression en format portrait**

Saisissez simplement votre texte dans le modèle Word et imprimez le fichier. Merci d'introduire la feuille d'étiquettes A5 en format vertical dans l'imprimante (petit côté devant).

#### **Impression en format paysage**

Saisissez simplement votre texte dans le modèle Word pour format paysage. Dans le menu Fichier, cliquez sur Mise en page puis sur l'onglet Format. Sélectionnez l'orientation format paysage. Imprimez le fichier, introduisez la feuille d'étiquettes A5 en format vertical dans l'imprimante (petit côté devant).

## **Papiergröße und**

Menü Datei bei Seite einrichten und im Druckertreiber bzw. am Druckerpanel Papierformat A5 eingestellt ist.

#### **Vordefinierte Wordvorlagen**

gibt es auch für alle anderen HERMA Etikettenformate. Oder nutzen Sie den HERMA EtikettenAssistent für Microsoft Word. Damit werden alle HERMA Etikettenformate dauerhaft in Ihre Wordversion integriert.

## **Paper size and printer**

selected format A5 under Page setup in the File menu, in the printer driver or on the printer panel.

There are **templates** for all other HERMA label formats as well. You can also use HERMA LabelAssistant for Microsoft Word, which contains all HERMA label formats.

#### **Réglages du format de papier et de l'imprimante**

Vérifiez que le format A5 est sélectionné dans le menu Fichier, Mise en page, et dans le pilote de l'imprimante ou sur le panneau de commande de l'imprimante.

### **Des modèles Word prédéfinis**

sont également disponibles pour tous les autres formats d'étiquette HERMA. Ou utilisez HERMA Assistant étiquettes en ligne pour Microsoft Word. Ainsi, tous les formats d'étiquette HERMA seront durablement intégrés dans votre version Word.

## **Druckereinstellungen**  Achten Sie darauf, dass im

## **settings**

Make sure that you have